# **Elektronisk retning af opgaver på Ipad med programmet "iAnnotate" (version 2.3)**

## **Hent programmet**

- 1 På Ipad'en vælges "App Store" -ikonet.
- 2 I søgefeltet skrives "iAnnotate" og programmet til Ipad købes (ca. 60 kr.)

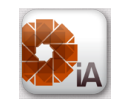

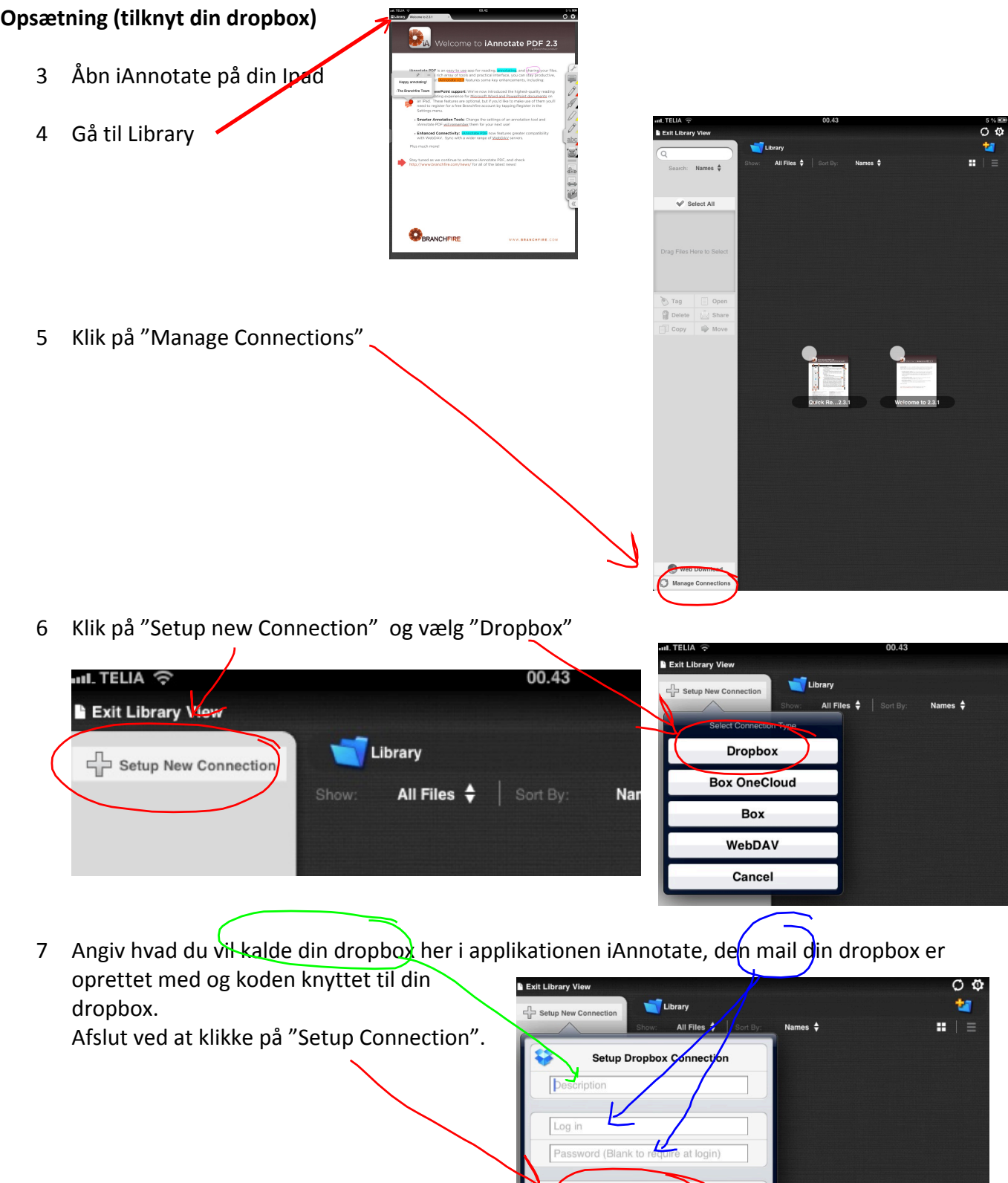

Setup Connection

8 Under "settings" kan du bla. angive din håndstilling – hvilket gør det nemmere at skrive på skærmen.

Obs: Hent programmet og opsætning skal kun gøres 1 gang, men er nødvendigt inden man kan *begynde.*

#### **Hent opgaver på din computer**

- 1 Åbn Lectio på din computer, gå ind under opgaver og find det afleveringssæt, der skal rettes.
- 2 Klik på "Hent alle". \_

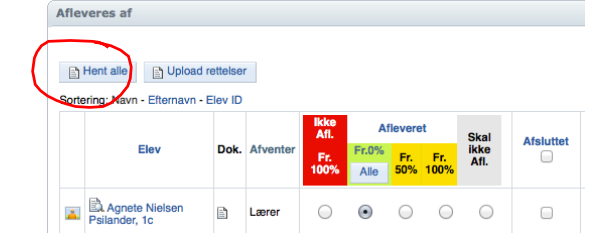

3 Opgaverne ligger i en Zip-fil som du skal "pakke ud". Dette gøres forskelligt alt afhængigt af computer. Den udpakkede mappe gemmes som mappe i din dropbox

#### **Ret opgaver på din Ipad**

- 4 Åbn iAnnotate på din iPad
- 5 Klik på dropbox ikonet og find den mappe hvor du har lagt dine opgaver.
- 6 Åbn mappen med opgaverne og klik på den opgave som du ønsker at rette. (Opgaven ser gennemsigtig ud, når den ikke er hentet ind til iAnnotate)
- 7 Nederst på IPad'en kan man se at dokumentet bliver hentet fra din dropbox til iAnnotate. (Det kan godt tage lidt tid). Det gennemsigtige ikon for opgaven bliver tydeligere når opgaven er hentet. Klik på opgaven og du kommer ind på den skærm hvor du kan foretage rettelser.

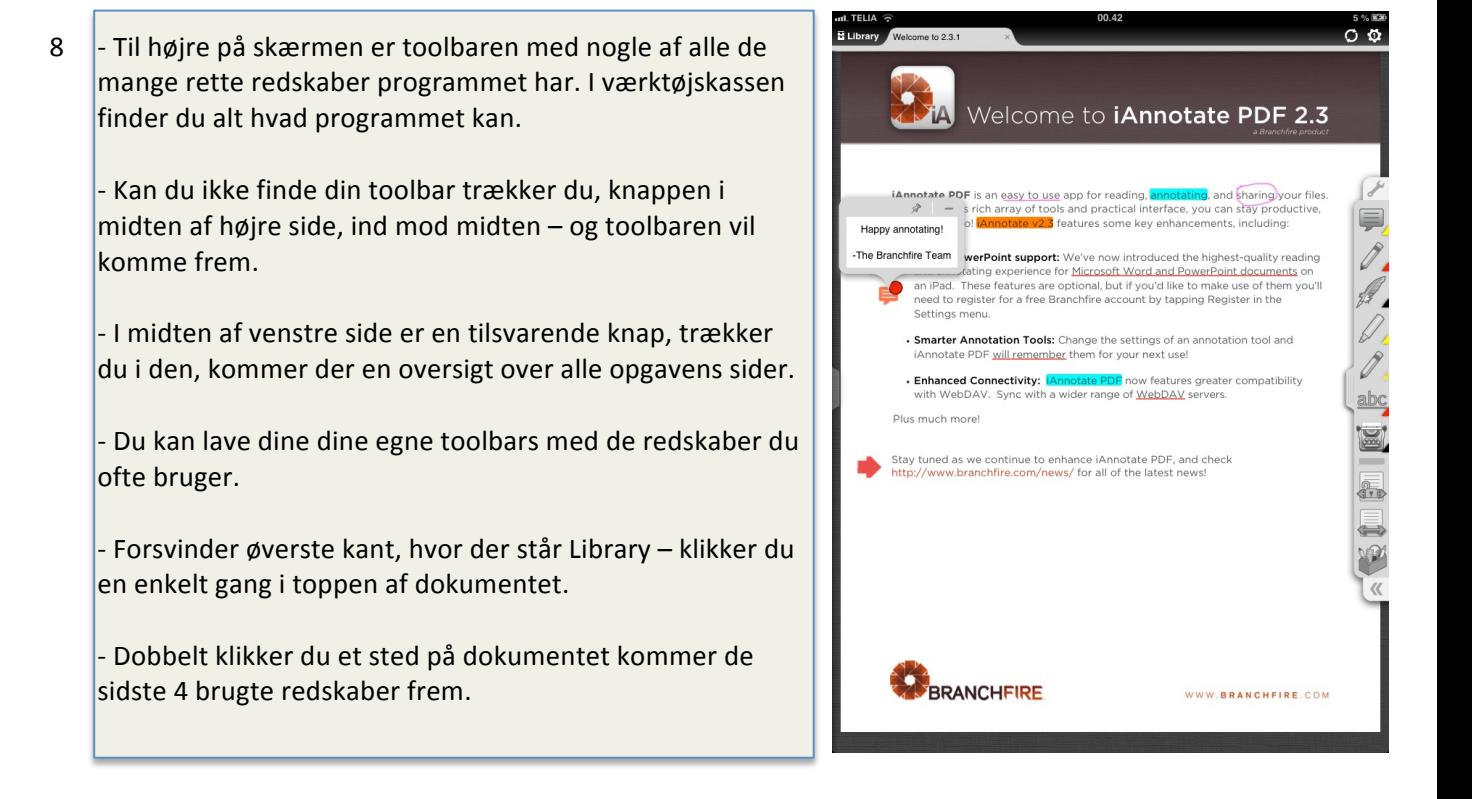

Bemærk: Har du åbnet en doc. fil eller ppt. fil, kan du ikke umiddelbart begynde dine rettelser, men iAnnotate vil i det øjeblik du forsøger at skrive noget på dokumentet, konvertere filen om til en pdf fil. Du bliver spurgt, hvad pdf. filen skal hedde og iAnnotate kommer med et forslag. Her er det vigtigt, at du beholder det foreslåede navn dog uden det sidste "-Annotated"

### **Gem rettelserne**

9 Hver gang du er færdig med at rette en opgave klikker du på ikonet  $\Box$  og vælger "Upload Changes" eller "Sync" (Upload Changes gemmer kun ændringer og Sync gemmer alt).

Det er vigtigt, at du ikke ændrer i filnavnet!

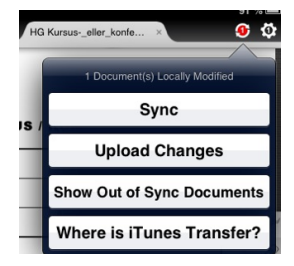

#### **Opload opgaver til lectio**

- 10 Gå ind i din dropbox mappe på din computer og find de opgaver du lige har rettet. Marker alle de opgaver som skal lægges op på lectio og komprimer dem, så du har en Zip-fil.
- 11 Åbn lectio på din computer og gå ind under "opgaver". Find det afleveringssæt som du har rettet.
- 12 Klik på "Upload rettelser.
- 13 Find den zippede fil i din dropbox mappe og klik på "næste" (Har man brugt mange lyd eller billedfiler kan der godt gå lang tid hvor lectio arbejdes. I kender vist nok "Der arbejdes". Vær tålmodig.

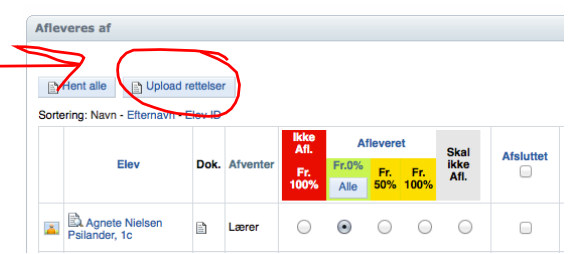

14 Når uploadningen er færdig, viser Lectio hvilke elever der får opgaverne tilbage – du klikker på "ok".